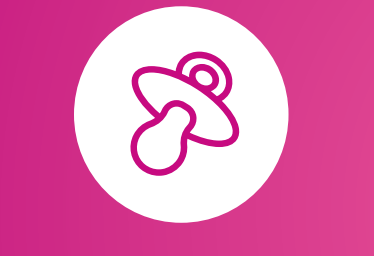

# **MaCrèche**

# Une solution qui **simplifie votre vie** en tant que **parents**

## **Inscription facilitée**

**•** Avec **MaCrèche**, l'inscription de vos enfants est très facile, que vous utilisiez un smartphone, une tablette ou un ordinateur.

## **Tout en un coup d'œil**

**•** Avec **MaCrèche**, vous visualisez les prestations auxquelles vos enfants sont inscrits via un agenda très simple d'utilisation.

## **Annonce aisée des absences**

**•** Grâce à **MaCrèche**, vous annoncez les absences de vos enfants, comme les « dépannages », en moins de temps qu'il n'en faudrait par téléphone.

## **Fini les factures**

**•** Avec **MaCrèche**, les prestations se paient à l'avance, électroniquement, au moyen d'une QR-facture, d'un virement bancaire/postal ou par carte de crédit.

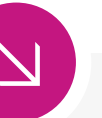

## **Et encore…**

**• Annonce des personnes que vous autorisez à venir chercher vos enfants à la crèche/ nurserie.**

Menu

rémence

- **• Téléchargement de documents requis par la structure.**
- **• Affichage du solde de votre compte en tout temps.**
- **• Accès au détail de vos versements et de vos dépenses en temps réel.**
- **• Stockage sécurisé de vos données (hébergement en Suisse).**

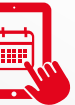

## Retrouvez MaCrèche sur **<b>i** a. heremence.monportail.ch

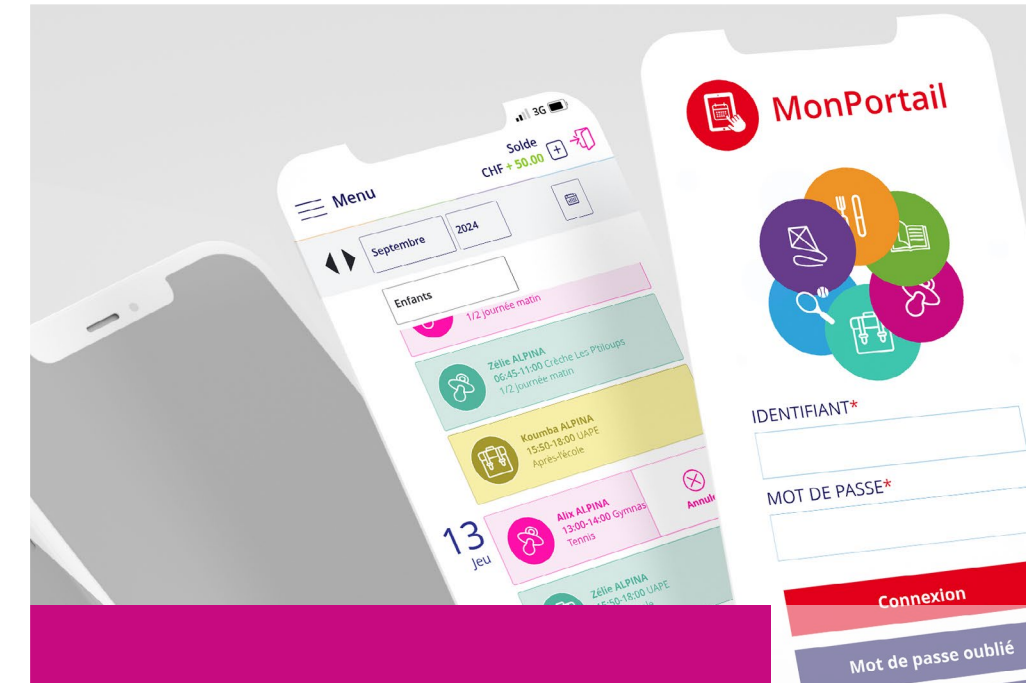

## **Comment faire ?**

Voici les principales étapes à suivre pour vous inscrire et utiliser **MaCrèche**.

Pour en savoir **+**, consultez les vidéos disponibles sur la page de connexion.

**National Vidéos MonPortail** 

Créer mon accès

## Créer un compte d'accès

**•** Saisissez l'adresse de **MonPortail** dans un navigateur Web et créez votre accès en remplissant les informations vous concernant et celles concernant vos enfants.

*(si vous avez déjà un identifiant MonPortail, veuillez l'utiliser en réinitialisant votre mot de passe - bouton Mot de passe oublié - si nécessaire)*

#### **Créer mon accès**

## 2

1

### Se connecter à MonPortail

**•** Une fois votre accès validé, connectez-vous avec l'identifiant et le mot de passe que vous avez choisis.

#### **Connexion**

### 3

## Inscrire un enfant

**•** Cliquez sur le bandeau bleu afin de compléter l'inscription de votre enfant à **MaCrèche**. Vous recevrez une confirmation par e-mail une fois votre contrat validé.

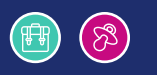

Inscrire votre enfant

#### Gérer l'agenda 4

**•** L'agenda est rempli selon la fréquentation souhaitée Vous pouvez procéder à des changements selon le règlement en vigueur (excuses, dépannages, vacances personnelles).

88

5

#### Alix ALPINA

06:45-11:00 / Crèche 1/2 journée matin

## Payer les prestations

**•** Les coordonnées pour alimenter votre compte **MonPortail** se trouvent sur le contrat et dans la rubrique **Paiements**.

#### **Paiements**

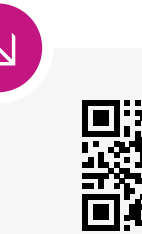

**heremence.monportail.ch**

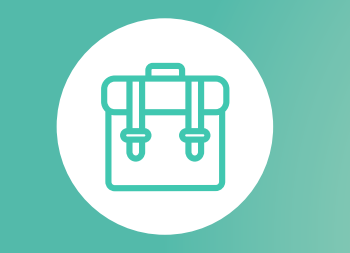

# **MonUAPE**

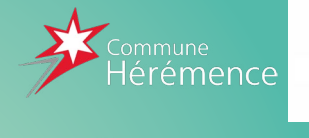

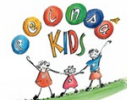

# Une solution qui **simplifie votre vie** en tant que **parents**

## **Inscription facilitée**

**•** Avec **MonUAPE**, l'inscription de vos enfants est un jeu d'enfant, que vous utilisiez un smartphone, une tablette ou un ordinateur.

## **Tout en un coup d'œil**

**•** Avec **MonUAPE**, vous visualisez les prestations auxquelles vos enfants sont inscrits via un agenda très simple d'utilisation.

## **Que faire en cas d'absences ?**

**•** Grâce à l'agenda de **MonUAPE**, vous annoncez les absences de vos enfants, comme les « dépannages », en moins de temps qu'il n'en faudrait par téléphone.

## **Fini les factures**

**•** Avec **MonUAPE**, les prestations se paient à l'avance, électroniquement, au moyen d'une QR-facture, d'un virement bancaire/postal ou par carte de crédit.

## **Et encore…**

**• Annonce des personnes que vous autorisez à venir chercher vos enfants à la structure.**

Menu

- **• Téléchargement de documents requis par la structure.**
- **• Affichage du solde de votre compte en tout temps.**
- **• Accès au détail de vos versements et de vos dépenses en temps réel.**
- **• Stockage sécurisé de vos données (hébergement en Suisse).**

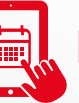

Retrouvez MonUAPE sur **H heremence.monportail.ch** 

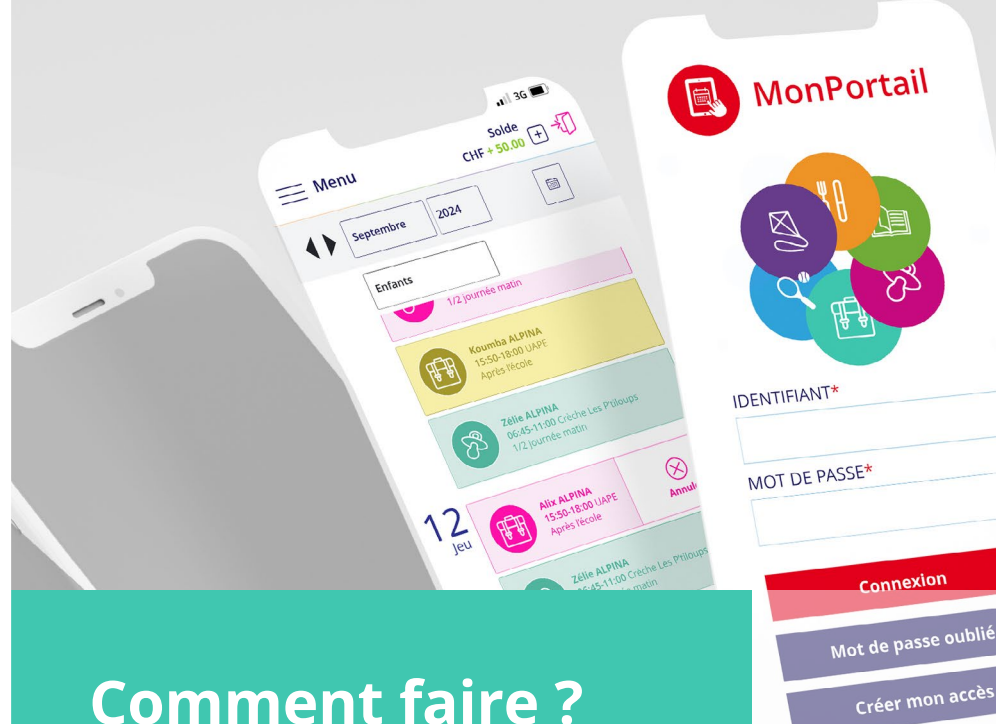

# **Comment faire ?**

Voici les principales étapes à suivre pour vous inscrire et utiliser **MonUAPE**.

Pour en savoir **+**, consultez les vidéos disponibles sur la page de connexion.

**National Vidéos MonPortail** 

## Créer un compte d'accès

**•** Saisissez l'adresse de **MonPortail** dans un navigateur Web et créez votre accès en remplissant les informations vous concernant et celles concernant vos enfants.

*(si vous avez déjà un identifiant MonPortail, veuillez l'utiliser en réinitialisant votre mot de passe - bouton Mot de passe oublié - si nécessaire)*

#### **Créer mon accès**

1

 $\overline{\mathcal{L}}$ 

3

## Se connecter à MonPortail

**•** Une fois votre accès validé, connectez-vous avec l'identifiant et le mot de passe que vous avez choisis.

#### **Connexion**

## Inscrire un enfant

**•** Cliquez sur le bandeau bleu afin de compléter l'inscription de votre enfant à **MonUAPE**. Vous recevrez une confirmation par e-mail une fois votre contrat validé.

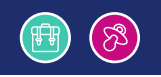

#### Gérer l'agenda 4

**•** L'agenda est rempli selon la fréquentation souhaitée Vous pouvez procéder à des changements selon le règlement en vigueur (excuses, dépannages).

#### Alix ALPINA

冊

06:45-08:00 / Accueil Accueil matin

#### Payer les prestations 5

**•** Les coordonnées pour alimenter votre compte **MonPortail** se trouvent sur le contrat et dans la rubrique **Paiements**.

**Paiements**

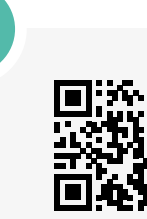

**herefore enfant**